# Steps to Access Safe Sport E-Learning on

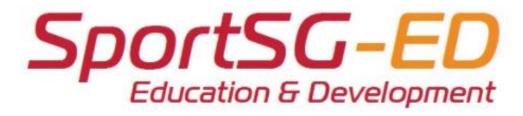

For Self-Registration Page Users

# Step 1 [Create an account via the Self-Registration Page]

Create an account with SportSG-ED via <u>Self Registration Link</u> (only if you have NOT logged in SportSG-ED before; if you have logged in before – refer to Page 3)

Ensure that you have **read** the information on the Self-Registration Page as this is just a **temporary account** for you to access Safe Sport modules.

Use your **FULL NAME** as in NRIC/FIN when you register as the Name will appear in the certificate.

Your **Username / User ID** will be the email used for registration.

Ensure you key in the correct Organisation Code

Your account will only be active for **ONE month** from the time you registered. Do ensure the following:

- Complete your module within this time period
- Once completed, ensure that you **download** your certificate
- Any request for a replacement certificate (if you did not download it), will be charged at \$10.80 (including GST).

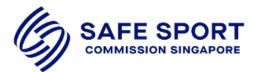

#### Self-Registration Page for Safe Sport module(s)

Please read the Self-Registration Page Information.pdf before creating an account with SportSG-ED.

Note that your account will only be valid for ONE month upon creation.

| * Required Field    |                             |              |
|---------------------|-----------------------------|--------------|
| * First Name:       |                             |              |
| * Last Name:        |                             |              |
| * Email Address:    |                             |              |
| * Age               | Select                      | ~            |
| Phone:              |                             |              |
| * Division:         | Safe Sport Singapore - Temp | oorary Users |
| Country:            | Select                      | ~            |
| * Organization Code |                             |              |
| * Primary Role      | Select                      | ~            |

### [Create an account via the Self-Registration Page]

If the system prompts "Email is already in use"; this means that you are already a registered user in SportSG-ED. Please use your SportSync ID to log in.

### Don't know your SportSync ID?

Log in <u>https://www.sportsync.sg/</u> with your Singpass / ActiveSG Membership and your SportSync ID is indicated on the left of the SportSync Home page (refer to image on the top right of this page)

### How do I log in with my SportSync ID?

Use this alternative log in by logging into <u>https://sportsg-ed.csod.com/client/sportsg-ed/default.aspx</u>

- As you do not have your password, click on "Forgot Password"
- Refer to Page 3 if you have issues

### Once I have my SportSync ID and Password, how do I log in?

Once you have received your temporary password, log in - <u>https://sportsg-ed.csod.com/client/sportsg-ed/default.aspx</u> and change your temporary password within 24 hours. Your Username is your SportSync ID (starts with capital "i" or "c").

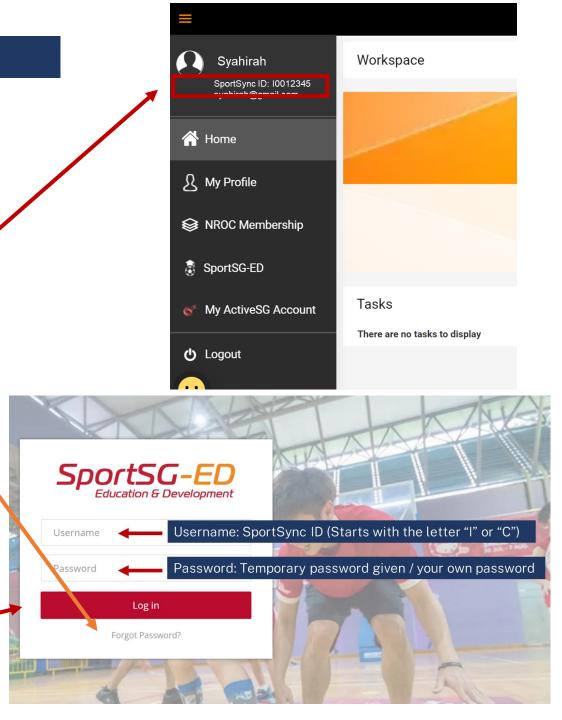

If you have logged in SportSG-ED before and do not receive any password after clicking "Forgot Password", email <u>support@talearnx.com</u> with the subject header "**SportSG** Learner - [P3] Issue" and the following:

- User ID (SportSync ID or email)
- Full Name
- Email
- Screenshot of the issue

# [Log in after account creation]

You may pace yourself with the e-learning module and log in again to continue.

Log in link - <u>https://sportsg-ed.csod.com/client/sportsg-ed/default.aspx</u>

|         |                  | Det         |                      | TAR                  | TAKE T                   |                           |
|---------|------------------|-------------|----------------------|----------------------|--------------------------|---------------------------|
|         | Sport<br>Educati | SG-ED       |                      |                      |                          |                           |
| The sec | Username         | Username: I | Email address used   | d for the account o  | creation                 | 6                         |
|         | Password         | Password: F | Password you have    | set*                 | 10111-7445<br>CAL        |                           |
| 100     | l                | .og in      | * If you have issues | resetting your passv | vord, email <u>sport</u> | <u>sg_ed@sport.gov.sg</u> |
| 34      | Forgo            | Password?   |                      | ABL                  |                          |                           |
| ilint   |                  |             |                      |                      |                          | 6                         |

# Step 2 [Locating the Safe Sport module]

Once you are in SportSG-ED, you should see this screen – which is your Learner Home page.

You can access the module by one of the following ways:

1. Scroll below and locate the modules you are required to complete.

2. If you are unable see it, type the module name\* in the search bar.

| Primary Role           | *Module Name                                                    |  |  |  |
|------------------------|-----------------------------------------------------------------|--|--|--|
| Athlete                | Understanding Safe Sport as an Athlete                          |  |  |  |
| Coach                  | Understanding Safe Sport as a Coach                             |  |  |  |
| Parent                 | Understanding Safe Sport as a Parent                            |  |  |  |
| Sport<br>Administrator | Building a Safe Sporting Organisation                           |  |  |  |
| Volunteer              | Understanding Safe Sport as a Volunteer<br>(Ready in June 2023) |  |  |  |

### Learner Home Page

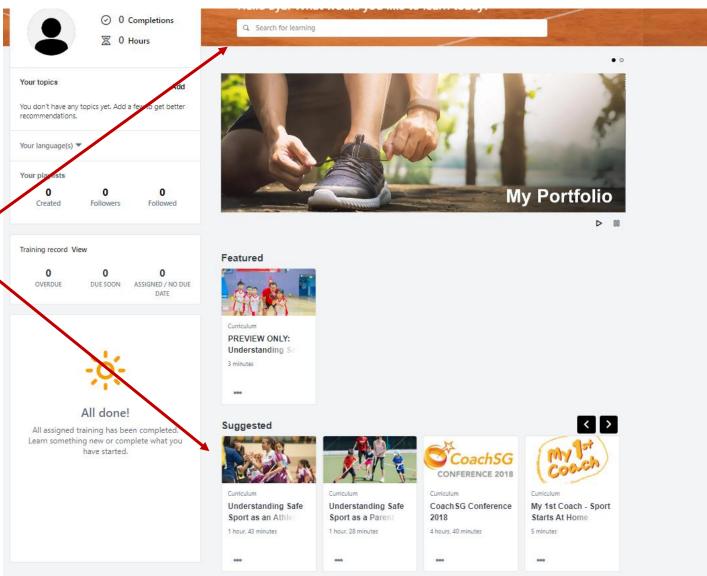

### Step 3 [Start the Safe Sport module]

#### CURRICULUM

### **Understanding Safe Sport as a Coach**

Last updated 02/02/2023 Duration 2 hours, 13 minutes

#### Details

Safe sport is about creating a positive sporting environment free from all forms of harassment and abuse. Upon completion of this module, you would have the knowledge on the five forms of harassment and abuse and understand your responsibility as a coach in safe sport prevention efforts, that is in creating clear boundaries between yourselves and your athletes. It also includes steps in reporting abuse to ensure a safe sporting environment for all.

#### **Course Requirements**

You are required to complete this module, e-assessment (80% passing mark with unlimited attempts) and online evaluation to attain the Safe Sport certification.

An email will be sent to you with the certificate link once your curriculum progress is at 100% (it is mandatory to complete the Summary and Evaluation). You may also retrieve your certificate within this curriculum once completed.

#### CCE Training Allowance (applicable to NROC coaches only)

To claim your CCE Training Allowance (2 hours from this module is claimable) please proceed to **https://form.gov.sg/60b77e3a0b5ebc0012cac287**. Do note that you are required to upload your Safe Sport certificate in this form. For any enquiries, please email sport\_coaching@sport.gov.sg.

Show more

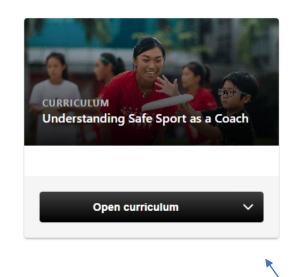

When you have clicked on the module, you should see this page. Click on "Open Curriculum" to start the module.

### Step 4 [Complete the online topics]

Understanding Safe Sport as an Athlete

#### Understanding Safe Sport as an Athlete

Safe sport is about creating a positive sporting environment free from all forms of harassment and abuse. This module looks into the 5 forms of harassment and abuse and the responsibility of an athlete in safeguarding themselves and in safe sport prevention efforts. It also includes steps in reporting abuse to ensure a safe sporting environment for all.

Options 🔻

#### Course Requirements

0%

CURRICULUM PROGRESS

You are required to complete this module, e-assessment (80% passing mark with unlimited attempts) and online evaluation to attain the Safe Sport certification. Do complete it **within a month** upon launching the module.

An email will be sent to you with the certificate link once your curriculum progress is at 100% (it is mandatory to complete the Summary and Evaluation). You may also retrieve your certificate within this curriculum once completed.

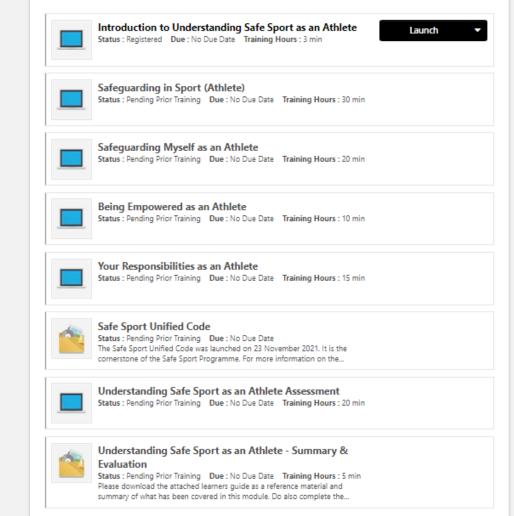

Please complete all the topics and ensure your curriculum progress is at 100% to attain your certificate.

## Step 5 [Download certificate via the curriculum]

#### CURRICULUM

### Understanding Safe Sport as a Coach

Last updated 02/02/2023 Duration 2 hours, 13 minutes

#### Details

Safe sport is about creating a positive sporting environment free from all forms of harassment and abuse. Upon completion of this module, you would have the knowledge on the five forms of harassment and abuse and understand your responsibility as a coach in safe sport prevention efforts, that is in creating clear boundaries between yourselves and your athletes. It also includes steps in reporting abuse to ensure a safe sporting environment for all.

#### **Course Requirements**

You are required to complete this module, e-assessment (80% passing mark with unlimited attempts) and online evaluation to attain the Safe Sport certification.

An email will be sent to you with the certificate link once your curriculum progress is at 100% (it is mandatory to complete the Summary and Evaluation). You may also retrieve your certificate within this curriculum once completed.

Note: Your account will be deactivated after **ONE** month, please download a copy of your certificate once you have completed it. Any request for a replacement certificate (if you did not download it), will be charged at \$10.80 (including GST).

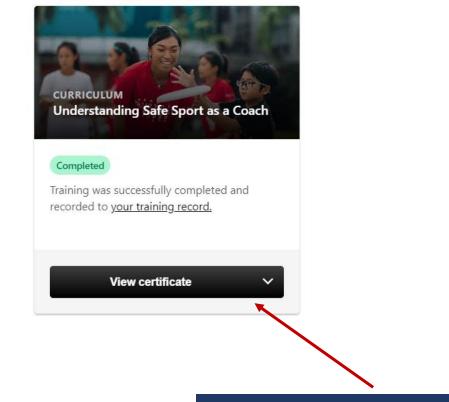

Once completed, you should be able to retrieve your certificate when you view the module.

# Step 5 [Download certificate via the Learner Home Page]

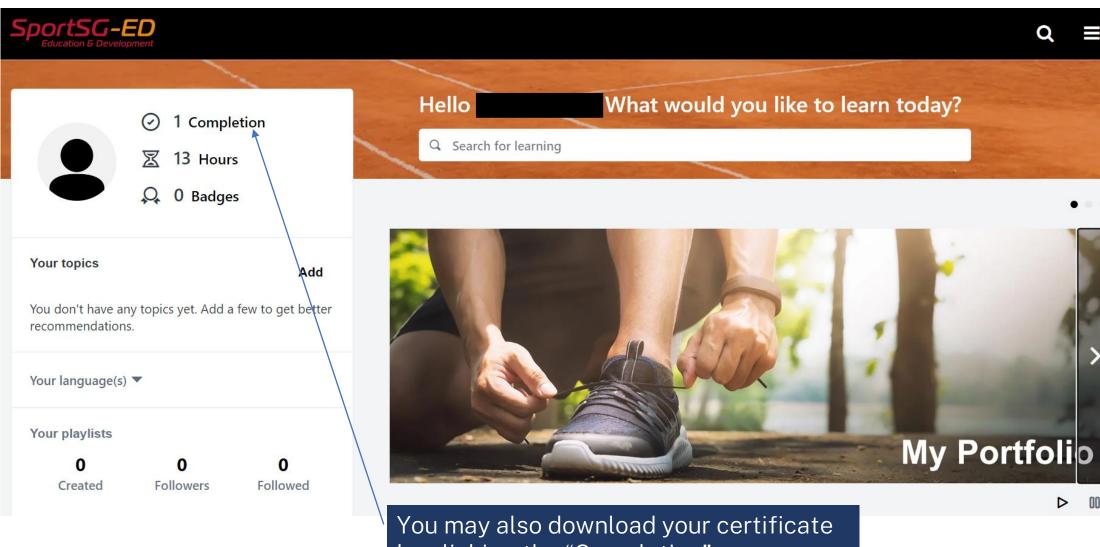

by clicking the "Completion" on your Learner Home page.

# Step 5 [Download certificate via the Learner Home Page]

| DrtSG-ED<br>ducation & Development |                               |                       |                        |        |  |                | Q                  |     |
|------------------------------------|-------------------------------|-----------------------|------------------------|--------|--|----------------|--------------------|-----|
|                                    | Bio 💌                         | My Portfolio          | Actions 💌              | Awards |  |                |                    |     |
| >                                  |                               |                       |                        |        |  |                |                    |     |
| ly Portfolio:                      |                               |                       |                        |        |  |                |                    | ••• |
| e this page to manage you          | ur training, includ           | ling active ones.     |                        |        |  |                |                    |     |
|                                    | -                             |                       |                        |        |  |                |                    |     |
| Filter by Training Statu           | s Sort by                     | Filter by             | training type          |        |  | Search by keyv | word               |     |
| Completed •                        | Completion                    | n date 🔻 🛛 All Typ    | oes 🔻                  |        |  | Search         | Q                  |     |
| Search results (1)                 |                               |                       |                        |        |  |                |                    |     |
|                                    | anding Safe Spo               |                       | ining Types Constructs | ~      |  | V              | 'iew certificate 🔻 |     |
| Complete                           | <b>a:</b> 26/10/2022 <b>S</b> | tatus : Completed Tra | ining Type : Curriculu | m      |  |                |                    |     |

If you are unable to find the module here, locate it on your Learner Home page or search for it. Then, Open Curriculum and ensure you have completed the "Evaluation" that comes after the "Assessment". Ensure your curriculum progress is at 100%. If you have achieved 100% in your curriculum progress, you should be able to see the "View Certificate" here. Click to download.